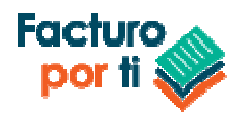

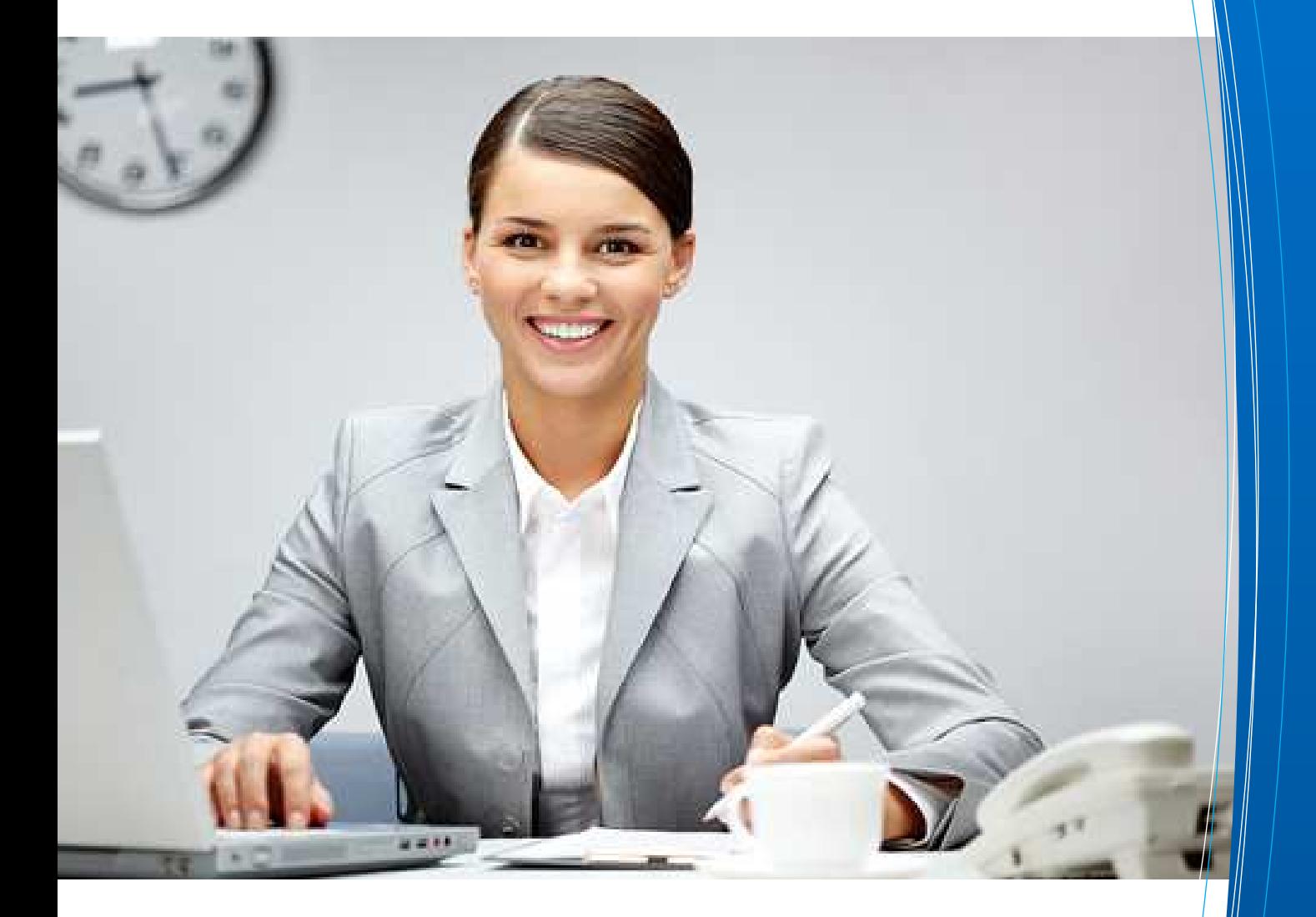

# Guía Rápida Recibos de Nómina

Scafandra Software Factory S.A. de C.V. Serapio Rendón 122 int 5 colonia San Rafael C.P. 06470 México D.F. Ventas: ventas@facturoporti.com.mx, soporte@facturoporti.com.mx

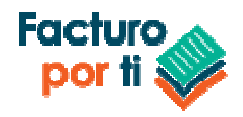

## **ÍNDICE**

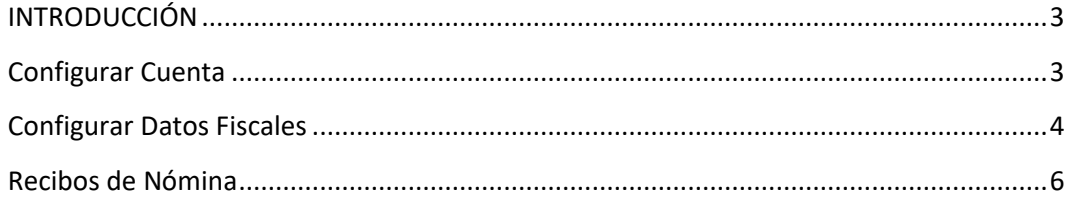

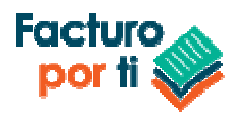

## **INTRODUCCIÓN**

**ClienteFacturoPorTi ®** es una aplicación que permite generar cualquier tipo de documentos electrónicos desde su equipo de cómputo. Esta guía solo contiene la configuración básica del sistema y de los primeros pasos iniciales para su configuración y entendimiento del sistema.

### **Configurar Cuenta**

1. Una vez terminada la instalación del sistema se muestra la pantalla de inicio de sesión:

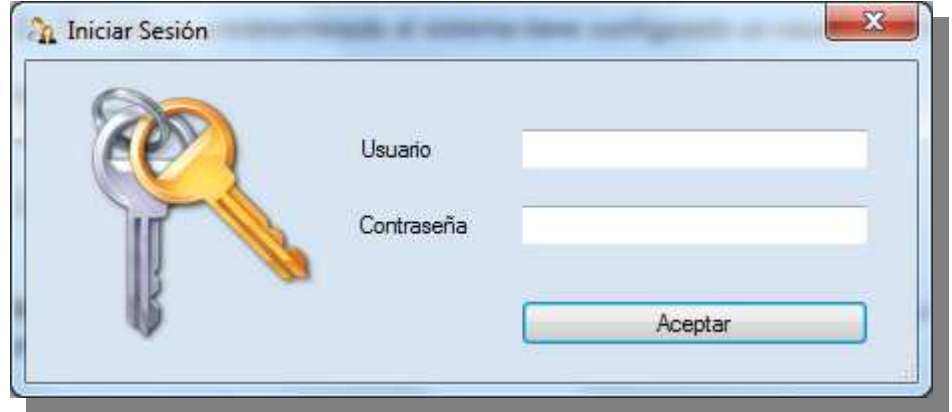

2. De manera predeterminada el sistema tiene configurado un usuario con las siguientes credenciales de acceso

**Usuario**: UsuarioFacturoPorTi **Contraseña**: @Configuracion1

Tecle los valores anteriores y presione el botón Aceptar

3. Una vez adentro del sistema es recomendable que él se cambie la contraseña de acceso al sistema. Para esto diríjase al menú de la parte superior Administración > Cuenta de Usuario:

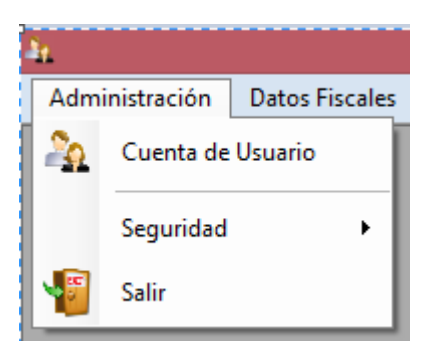

4. Ingrese los valores de acuerdo a su información personal y presione el botón Guardar

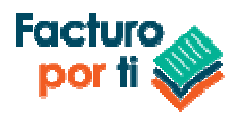

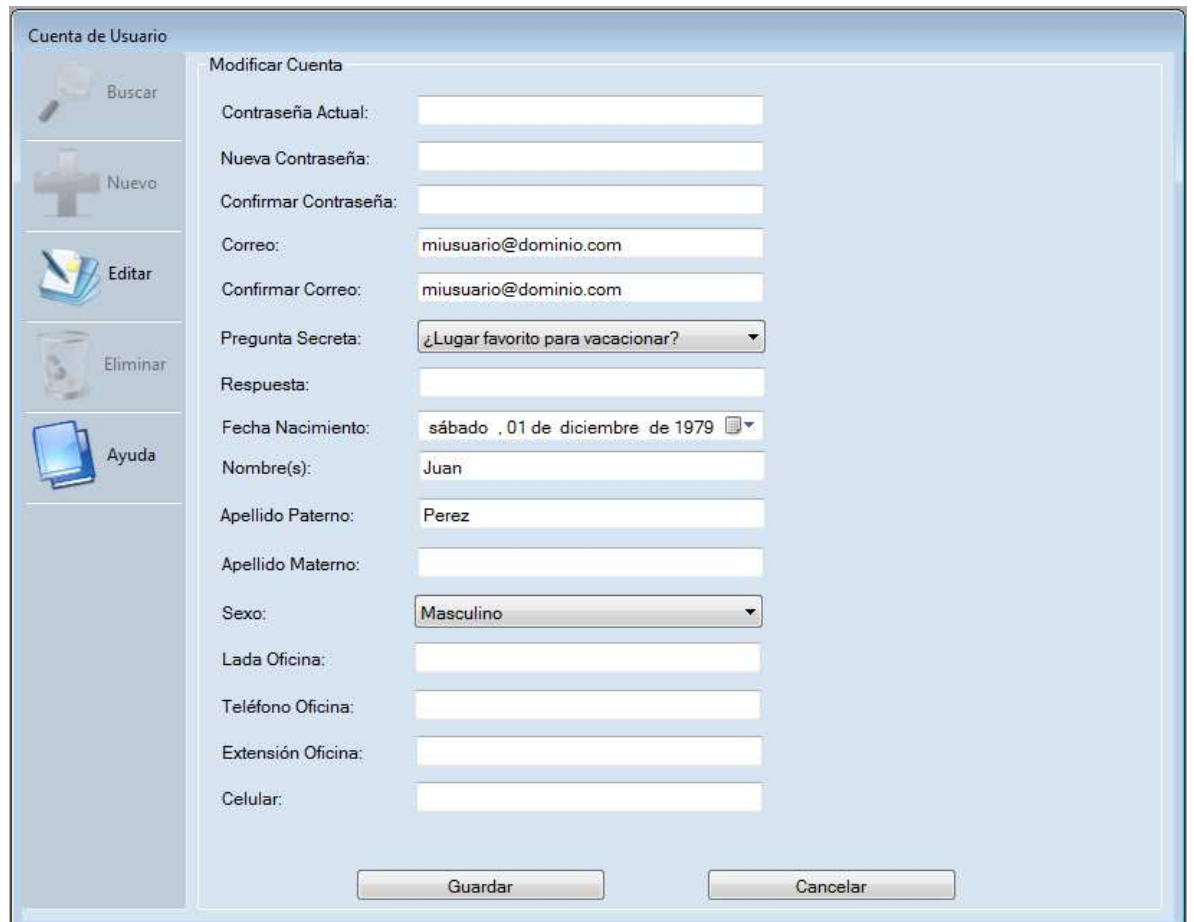

**Nota: Si actualiza la contraseña, escoja una que sea fácil de recordar para usted y que además sea segura ya que si la olvida no tendrá ninguna manera de accesar al sistema.** 

## **Configurar Datos Fiscales**

Esta sección del menú le permite agregar toda su información fiscal vigente en los siguientes catálogos:

**Contribuyentes**: Le permite agregar uno o mas Contribuyente a su cuenta con la cual pueda generar documentos electrónicos

- **Nombre o Razón Social**: Es el catalogo que guarda el nombre o razón social de las personas físicas o personas morales y además incluye el RFC del contribuyente.
- **Domicilios**: Permite agregar uno o mas domicilios a los contribuyentes.
- **Credenciales de acceso al Servicio de FacturoPorTi**

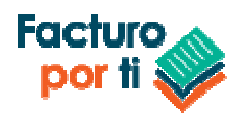

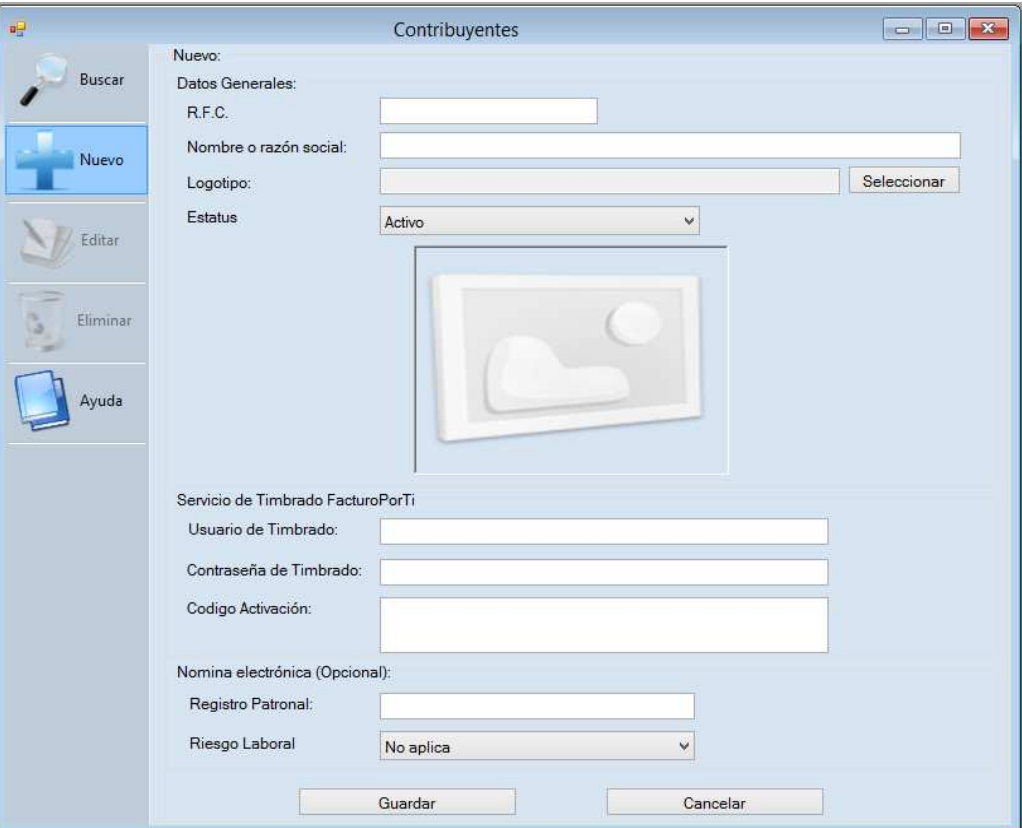

**Usuario de Timbrado**: Es el usuario que tiene registrado en nuestro portal https://cfdi.facturoporti.com.mx/Usuario/Registrar

**Contraseña de Timbrado**: Es la contraseña del usuario que tiene registrado en nuestro servicio.

**Régimen Fiscal**: Es el o los regímenes fiscales por el que está tributando. Por ejemplo:

- Persona Física: Persona física con actividad empresarial
- Persona Moral: Ley de las personas morales

**Series**: Es la serie con la cual se van a imprimir sus comprobantes fiscales por internet.

**Certificados Digitales**: Contiene los certificados de sello digital que son utilizados para generar sus CFDI. Si no sabe como generarlo por favor revise el video tutorial:

#### https://youtu.be/ymgPWcwUxVg

**Nota: Antes de generar cualquier tipo de comprobante fiscal digital (CFDI) se tienen que llenar los catálogos anteriores con al menos un registro de cada uno. Ya que por disposición oficial se requiere la información que este correcta.** 

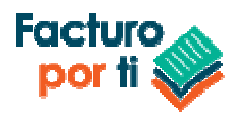

## **Recibos de Nómina**

Esta versión del sistema le permite generar los recibos de nómina de sus empleados para esto es necesario darlos de alta primeramente, asignarles un domicilio y las condiciones de contratación:

**Nomina**: Permite generar los Recibos de Nómina de los Empleados.

- **Empleados**: Contiene los empleados del Contribuyentes los que se les expedirá un recibo de nómina.
	- o **Datos Laborales**: Es el catalogo que guarda la información de contratación de los empleados.
	- o **Domicilios**: Permite agregar uno o mas domicilios a los empleados que se les expedirá el recibo de nómina.

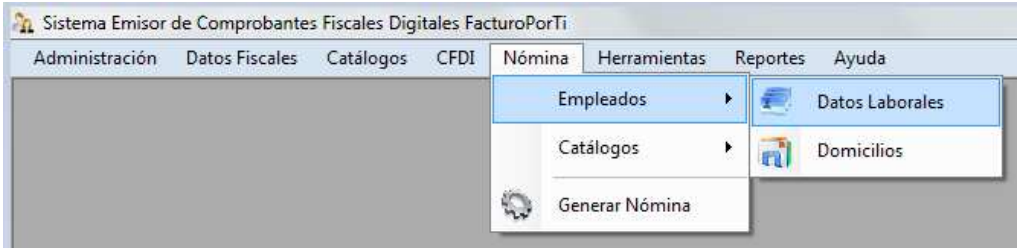

#### **Catálogo de Empleados**

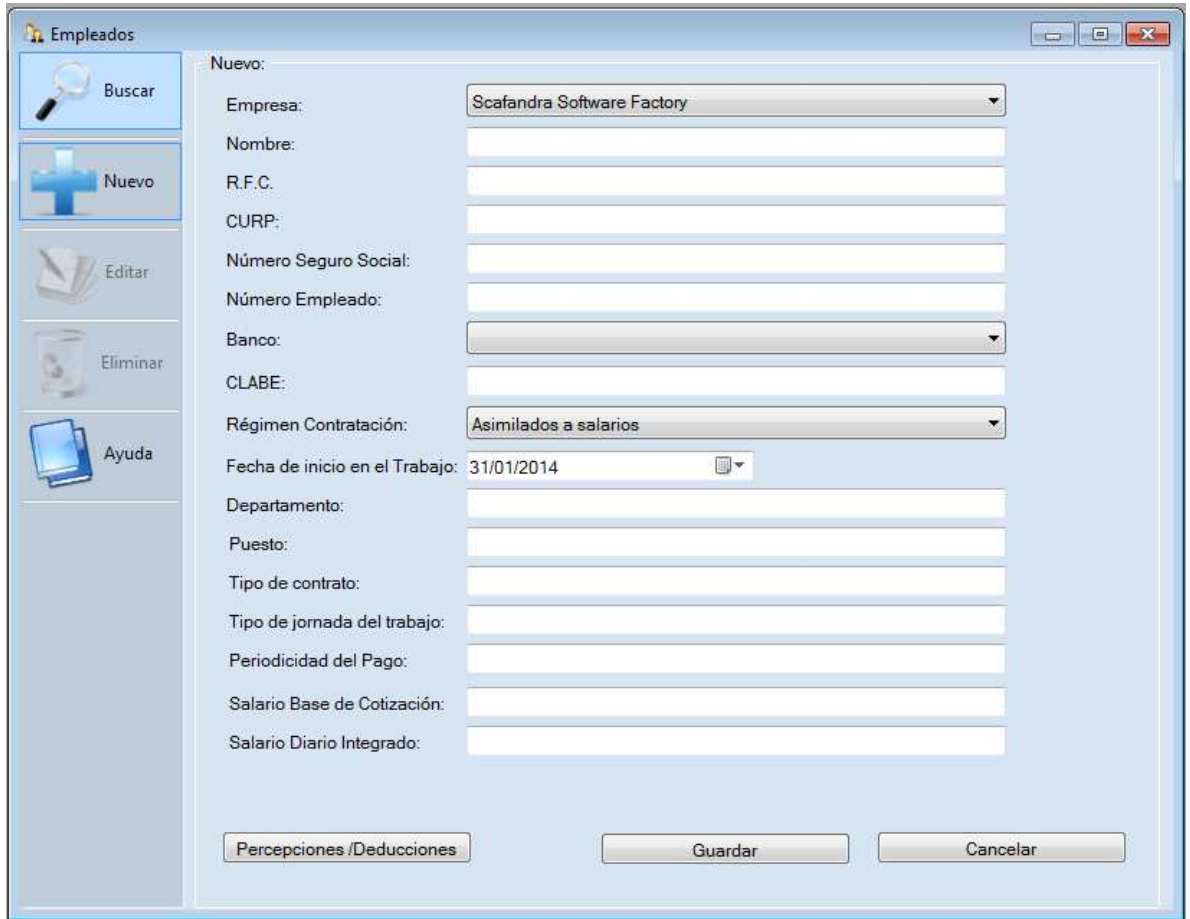

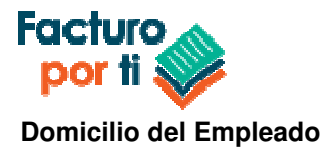

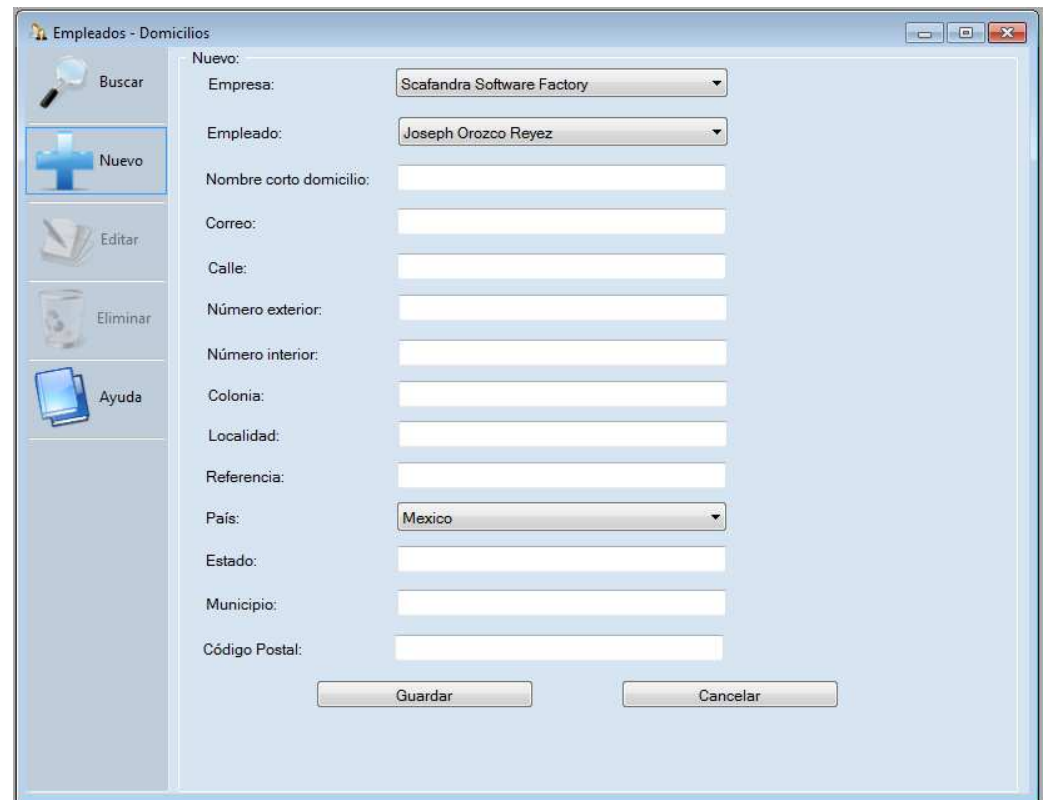

## **Generar Nómina (Menú para generar la nómina de los empleados capturados previamente)**

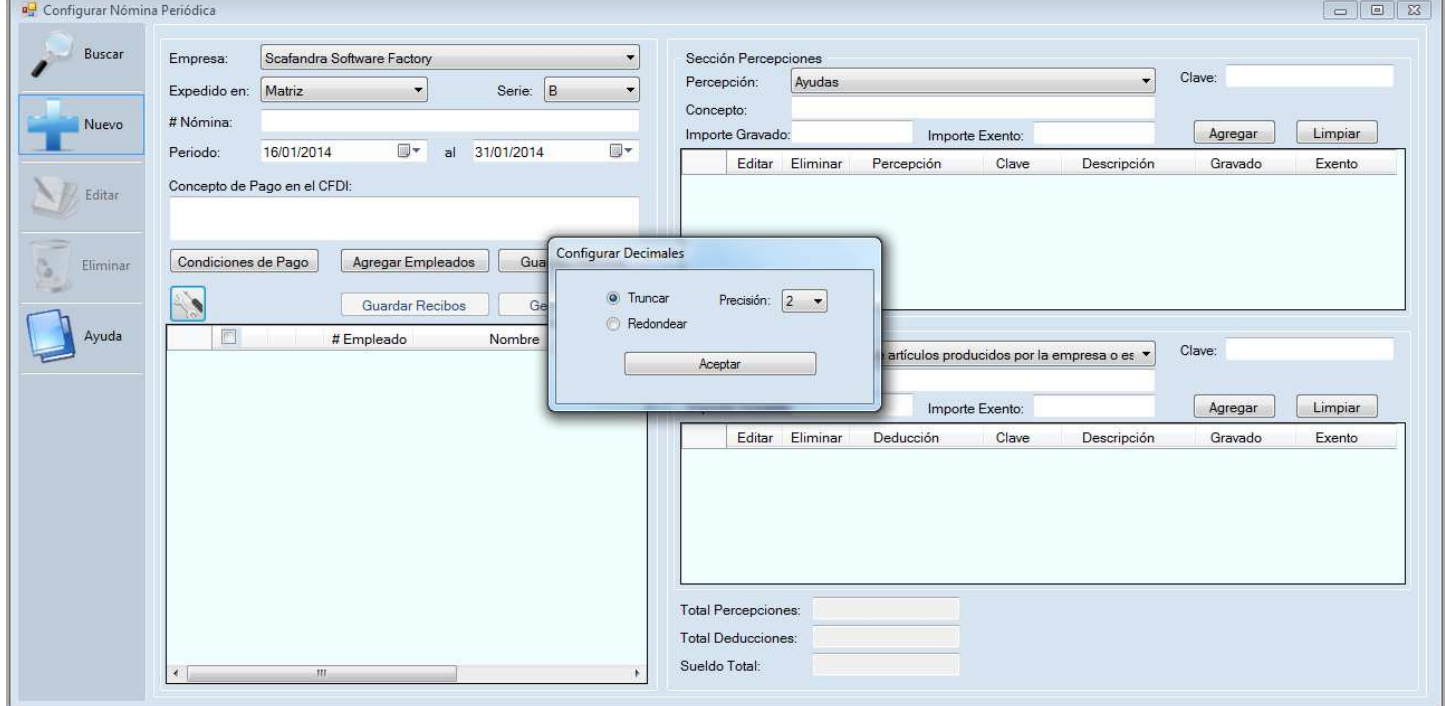

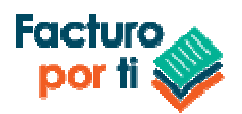

## **Nota: Antes de generar los Recibos de Nómina es necesario llenar los catálogos de datos fiscales.**

El sistema para generar los recibos de Nómina lo llevara paso a paso en la información solicitada. Si le hace falta en algún catalogo llenar algunos valores el sistema le notificara que es lo que tiene realizar.

El sistema le permite:

- Guardar la nómina previamente y generarla en días posteriores
- Generar los recibos de Nómina seleccionando empleados o a todos los registrados.
- Agregar de manera automática toda la información de las percepciones y deducciones de cada empleado y/o agregarlas en tiempo real.
- Guarde los recibos de nómina (XML y PDF) de manera individual seleccionando a cada empleado o exportándolos todos a una ubicación de su elección.

Pasos para generar la nómina:

- 1. Seleccione su empresa
- 2. Seleccione el domicilio de expedición
- 3. Seleccione la serie
- 4. Agregue la descripción de la nómina es un texto libre sirve para que usted identifique lo que está pagando.
- 5. Agregue un concepto de pago
- 6. Presione Agregar Empleados para buscar los empleados que incluirá en esta nómina.
- 7. Revise la información de cada empleado, presione sobre cada uno de ellos para poder ver el detalle así como modificar las percepciones, deducciones, horas extras, incapacidades, etc.
- 8. Guarde la nómina y posteriormente se habilitara el botón de timbrado.
- 9. Para timbrar presione el botón que dice Generar CFDI con el seleccione uno o todos los empleados que desea generar la nómina.
- 10. El sistema timbrada y después podrá ver el detalle del XML y PDF a su vez podrá guardar los recibos en su equipo de computo.

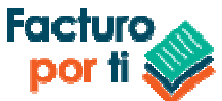

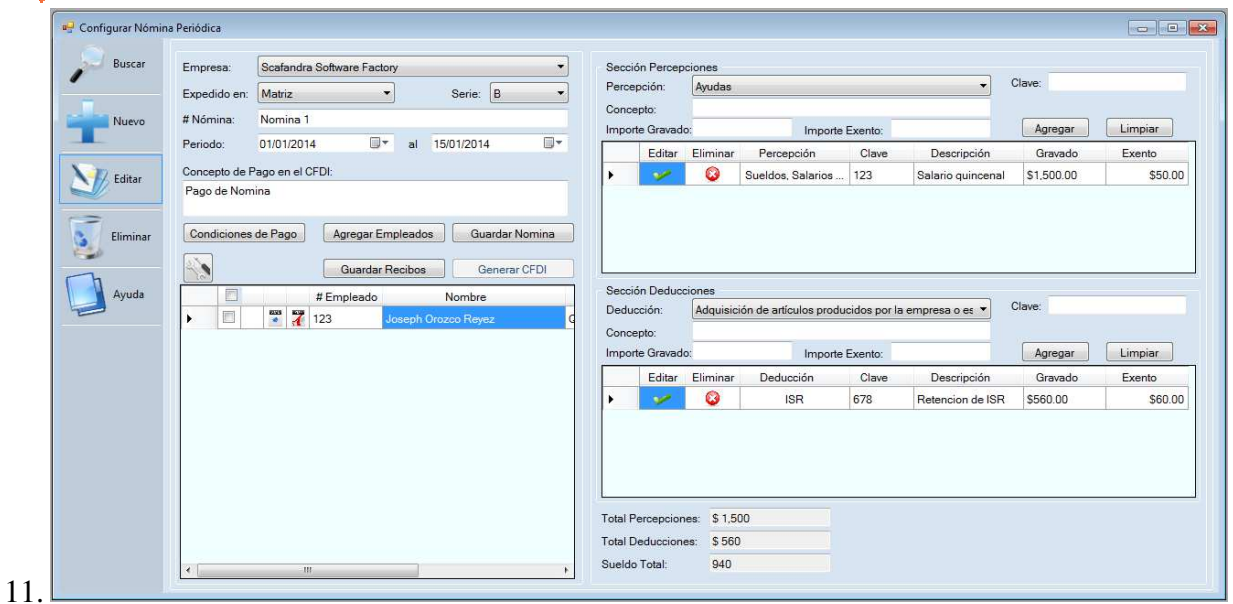

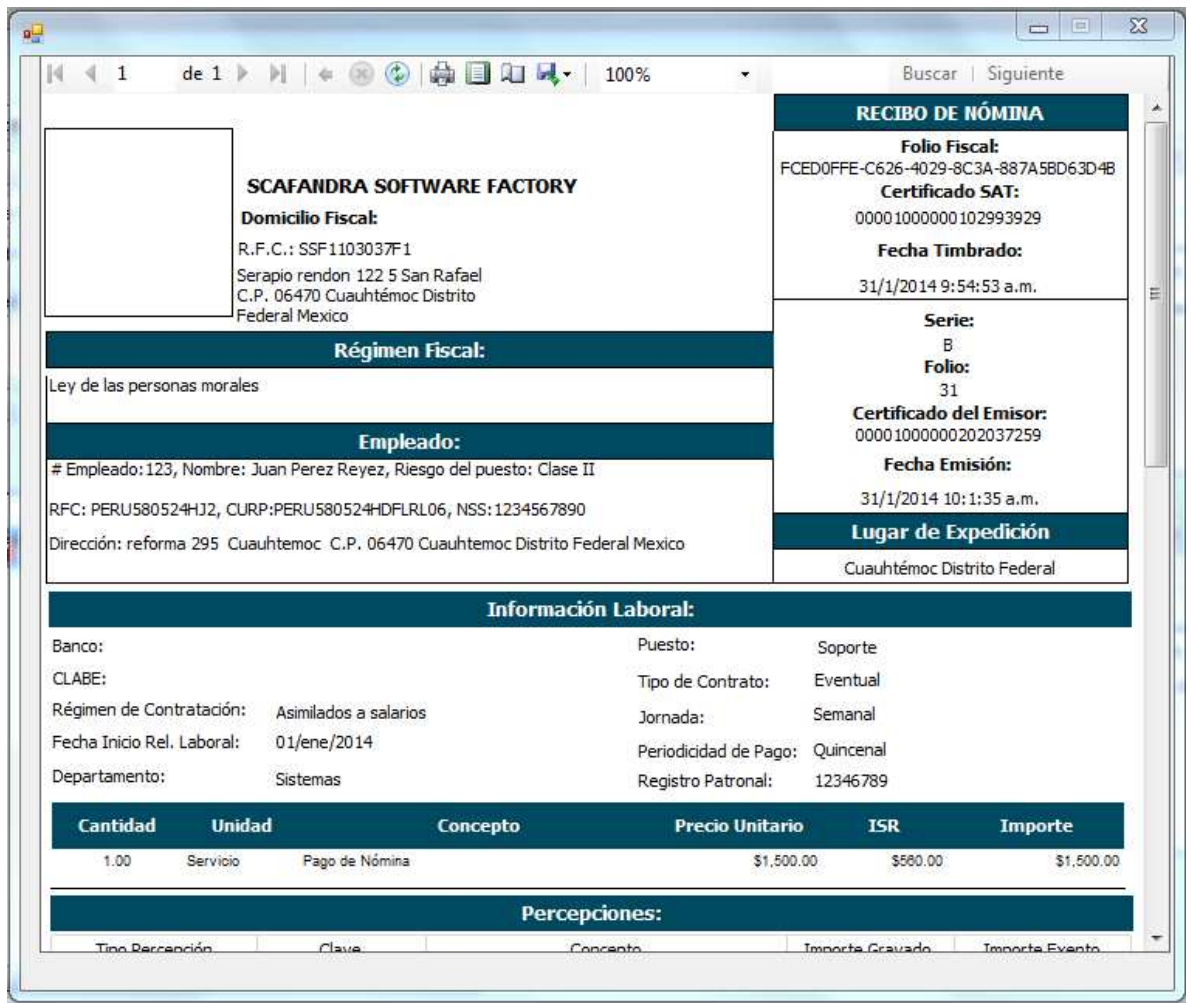

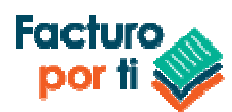

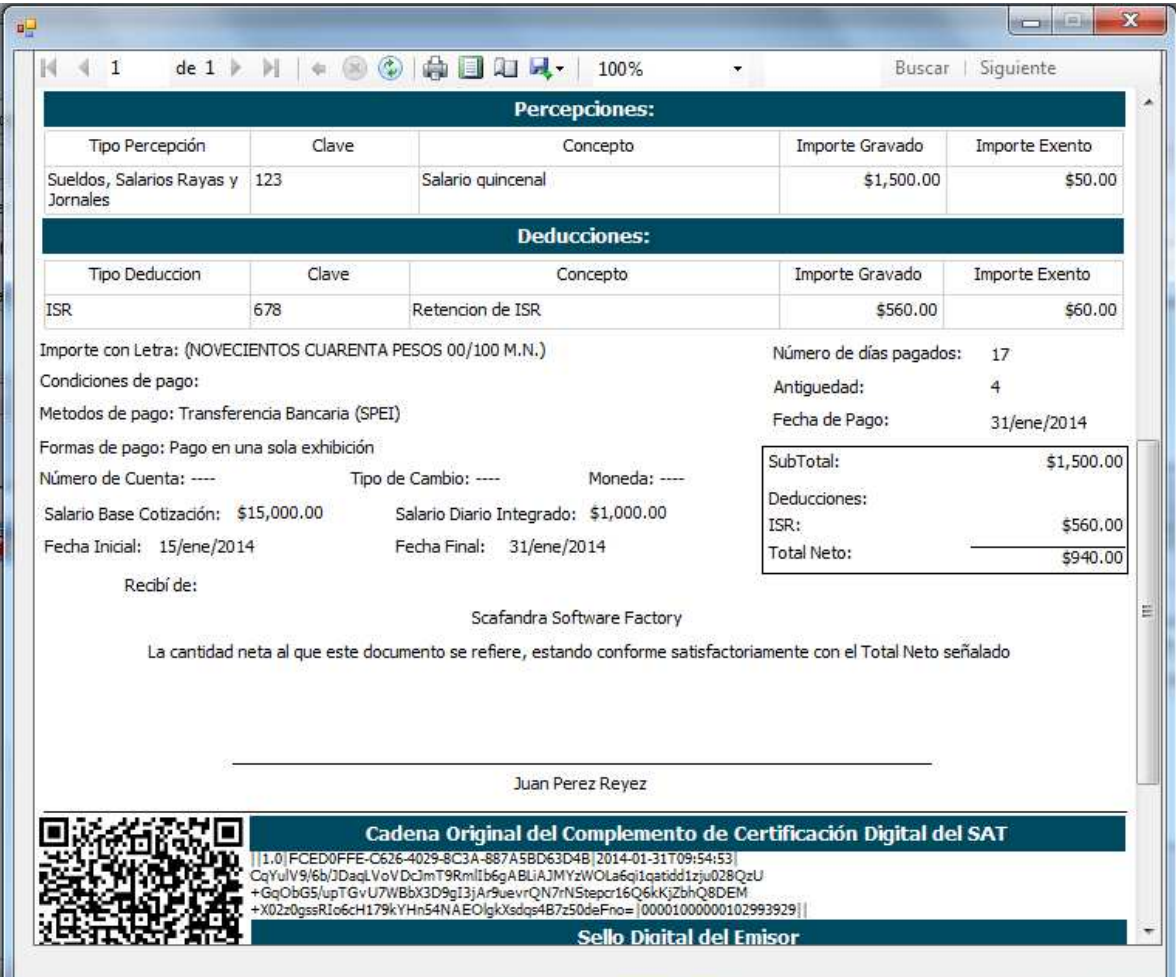

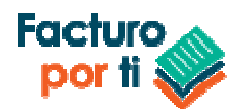

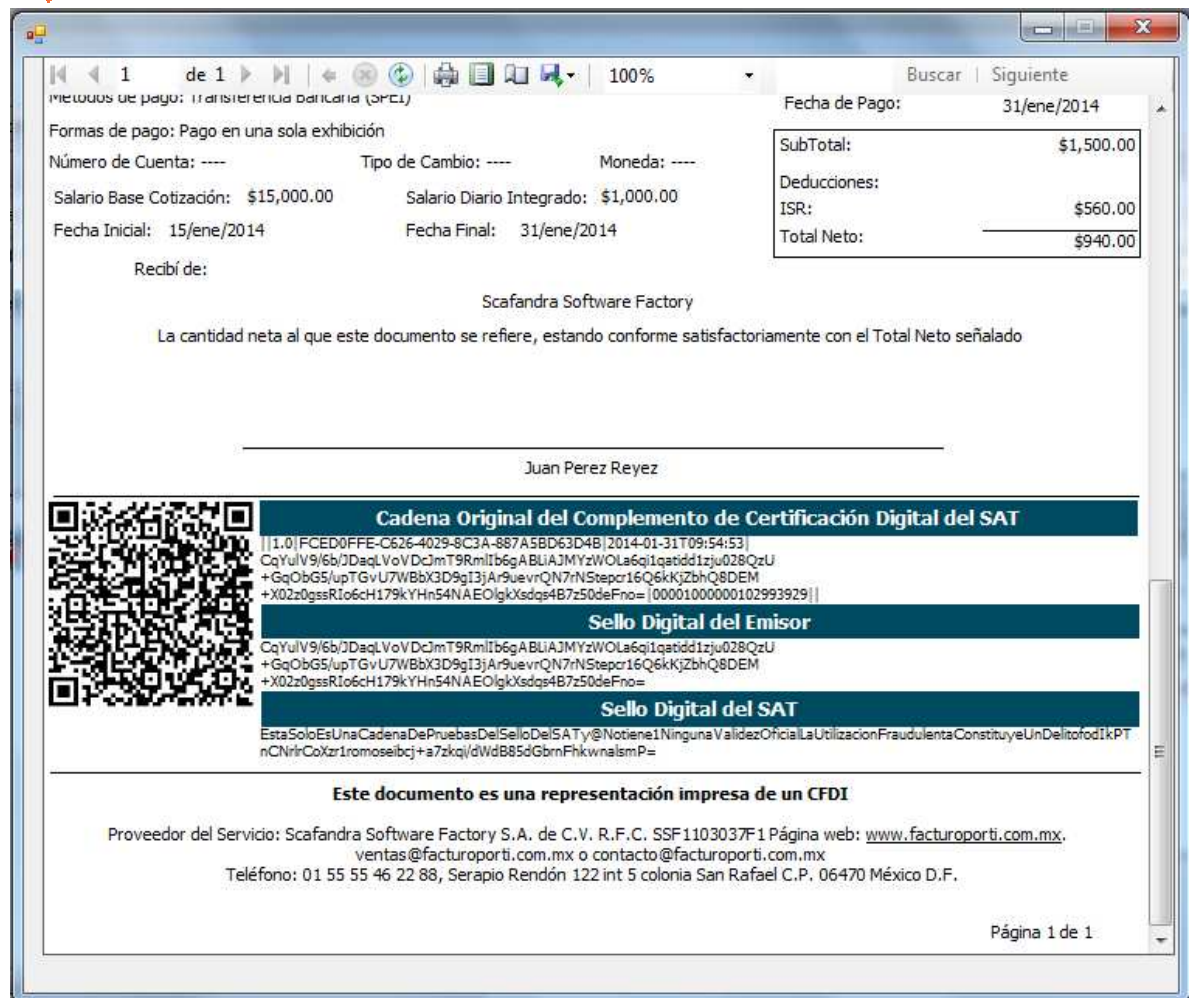